## ソーシャルアントレプレナー育成プログラム

## ◇エントリーシートのダウンロード方法

- ① 下記のリンクにアクセスしてください。 下記 URL をクリックするとアクセスできます。 [https://docs.google.com/presentation/d/1X7d1v6SKf6EBVXCGlrZJxmqARJOa\\_ZgE/edi](https://docs.google.com/presentation/d/1X7d1v6SKf6EBVXCGlrZJxmqARJOa_ZgE/edit?usp=sharing&ouid=115337189910418568088&rtpof=true&sd=true) [t?usp=sharing&ouid=115337189910418568088&rtpof=true&sd=true](https://docs.google.com/presentation/d/1X7d1v6SKf6EBVXCGlrZJxmqARJOa_ZgE/edit?usp=sharing&ouid=115337189910418568088&rtpof=true&sd=true)
- ② 出てきたページの左上にある「ファイル」をクリックし、 「ダウンロード」から「Microsoft PowerPoint(.pptx)」を選んでください。 エントリーシートのダウンロードが始まります。

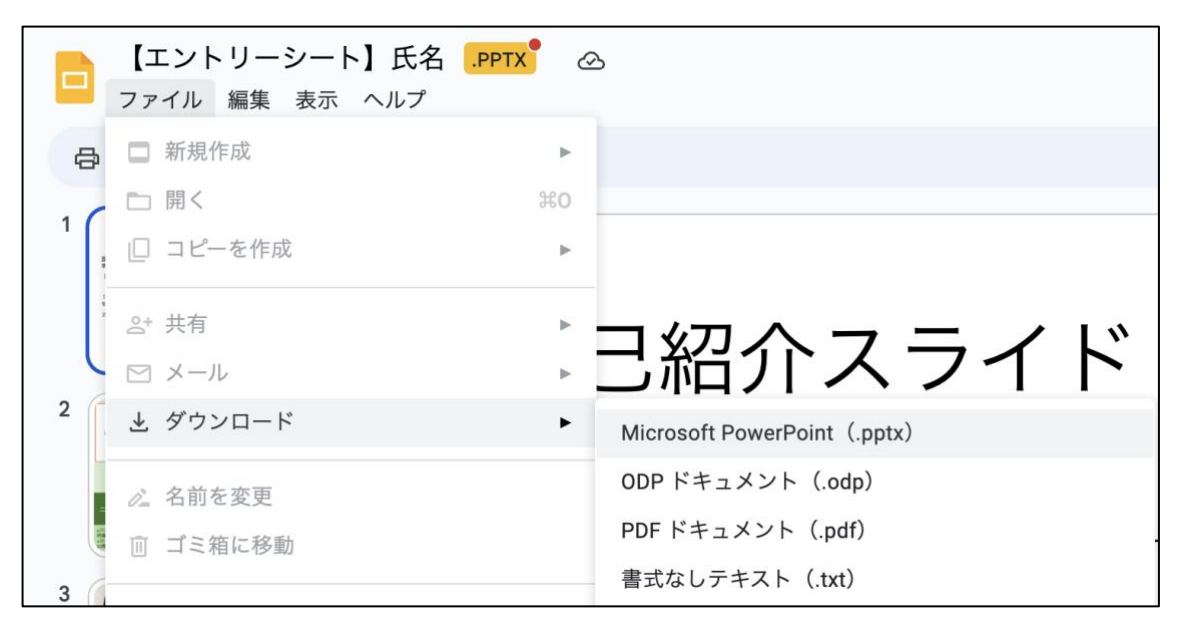